# 第16届全国大学生广告艺术大赛 提交平台使用手册 指导教师版

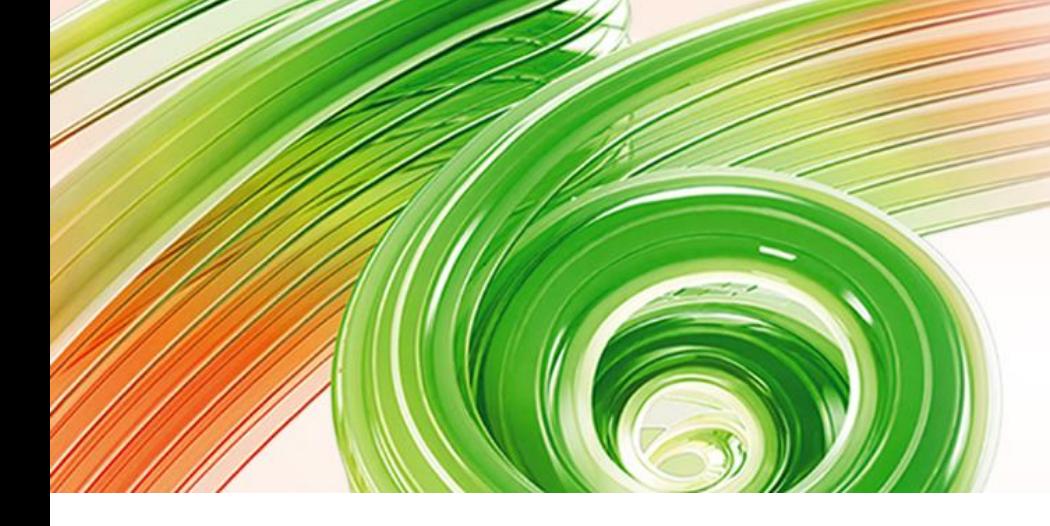

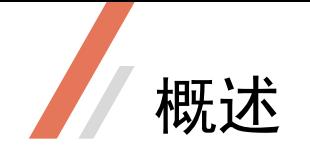

### 平台地址

### 平台运行期

2024.5.10 中午10:00 开启 2024.6.12 下午16:00 关闭

·截至目前,2024第16届全国大学生广告艺术大赛, 19个命题的发布已全部完成,名家名师校园创意巡 讲也即将接近尾声。

•随着同学们的创作进入冲刺阶段,第16届大广赛 作品提交平台将于2024年5月10日正式开放。

·请指导教师依照本指南操作。

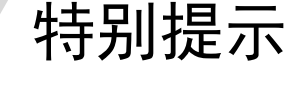

1

作品提交将于6月12日16:00结束,届时上传、修改、删除功能均不可用; 请老师监督学生合理安排提交时间,避免后期提交人员过多影响提交效果。

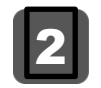

教师完善资料后,需等待学校/赛区负责人审核,审核通过后才可浏览学生正式作品信息。

· **学生提交平台**的草稿箱功能,作品文件上传结束先进入草稿箱。 (**草稿箱**仅学生平台可操作,教师可大致了解其功能方便指导学生) 草稿箱支持:作者及指导教师的信息修改、作品文件修改。 草稿箱列表中点击正式提交,作品才会转入正式作品列表。 作品从**草稿箱**移至**正式作品列表**后,方可在报名表浏览页面下载。 3

指导教师仅可浏览由自己指导且学生已正式提交的作品,可对作品信息进行检查。 4

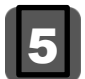

各命题明确规定不收取的作品类别,将无法在提交平台上传提交。

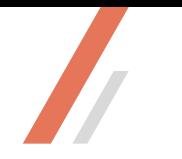

注册-审核-登录

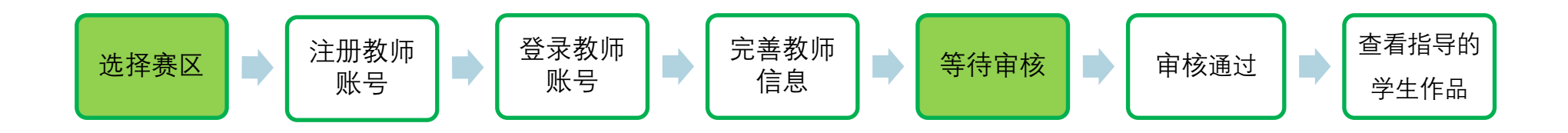

- 口 注册成功后, 请先退出;
- □ 联系上级账号审核 (须告知注册的账号详细信息)
	- 等上级审核完成后,再登陆相应级别平台。

1.选择赛区

(1)登录大广赛官网

https://www.sun-ada.net/, 点击页面 顶部作品提交进入选择赛区。

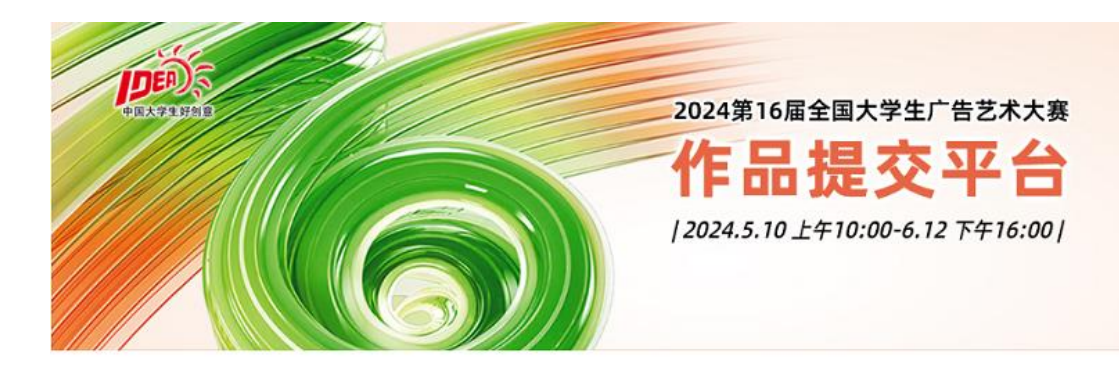

一选择赛区-

(2)选中赛区后建议将该网址收藏在 浏览器中,下次操作选择赛区后登录, 以避开官网高峰。

大广赛官网 >> 选择赛区 >> 收藏所在 赛区提交网址 >> 选择赛区 >> 登录

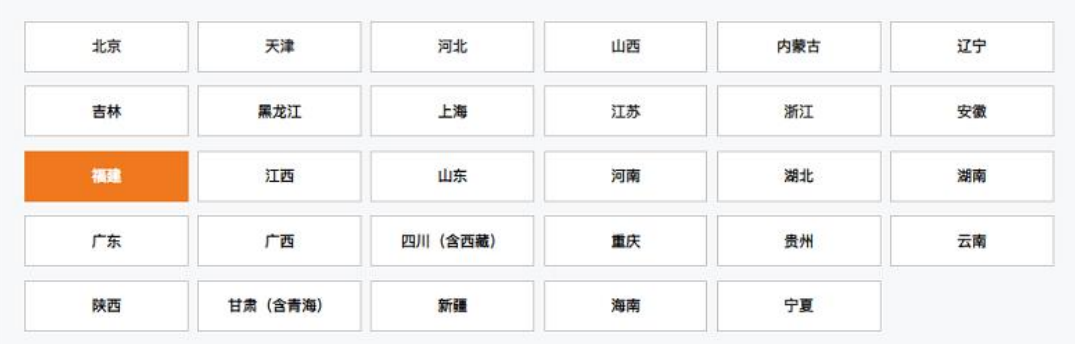

1 请准确选择所在赛区, 当前账户选择赛区后不再更改。

# 2.注册教师账号

- •请先<mark>选择所在赛区</mark>,教师账号 一经注册,赛区不再更改;
- (1)已有教师账号如不能正常登 录,请找回密码或重新注册;
- (2)未有教师账户请注册新账号。

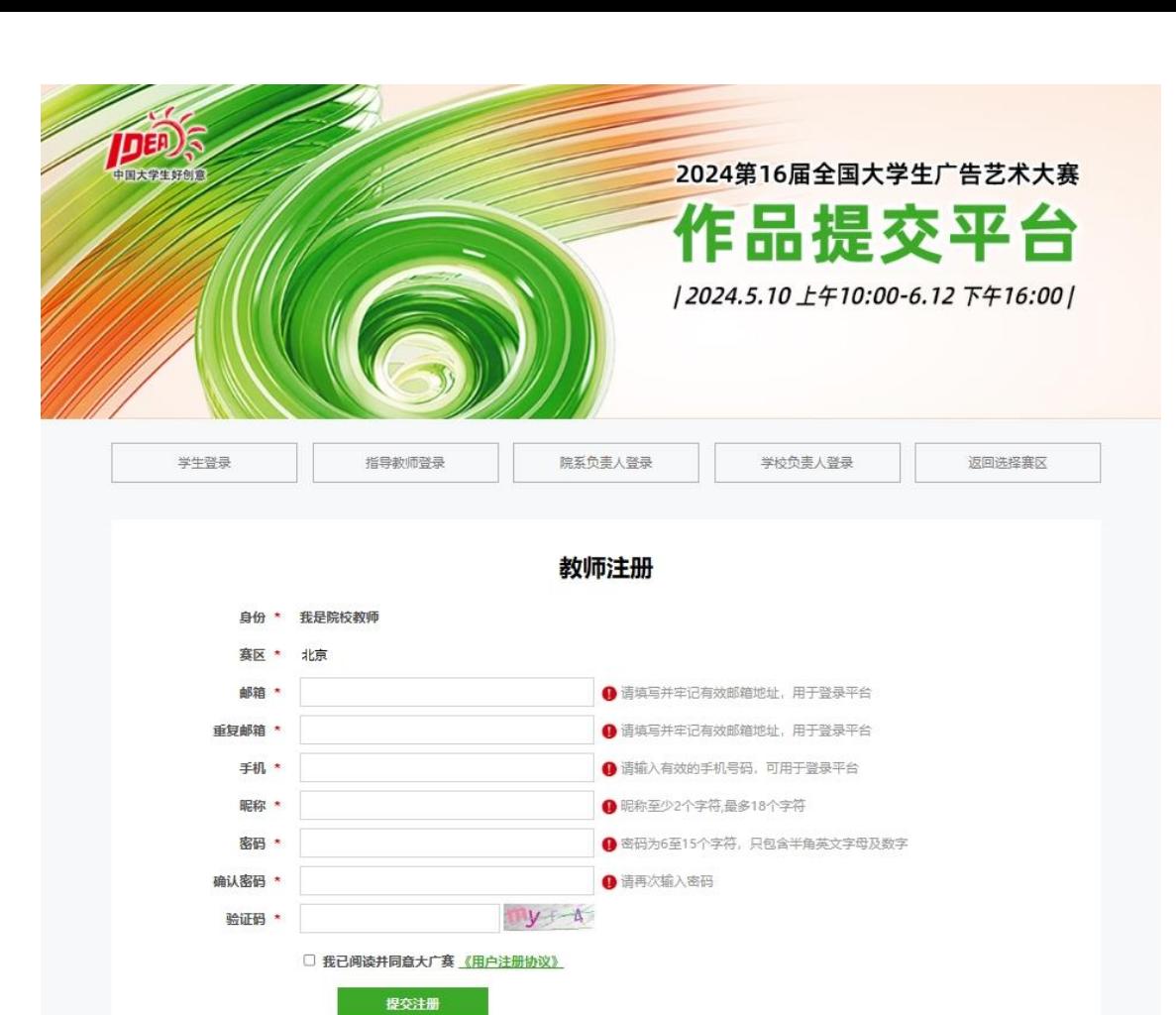

Copyright © 2024 大广赛文化传播 (北京) 有限公司版权所有

在线QQ: 2634420625/3139918027/1871292261 (仅限技术问题)

### 2.教师账号登录

·输入已注册账号及密码登陆平台。

### 特别说明:

新用户注册后首次登录平台时,需按 提示进行微信绑定(选择教师绑定), 成功后重新登陆平台,即可提交作品。

如系统未进入微信绑定,操作办法: 注册后请返回赛区目录页,重 新选择赛区,登录后不用进行 微信绑定。

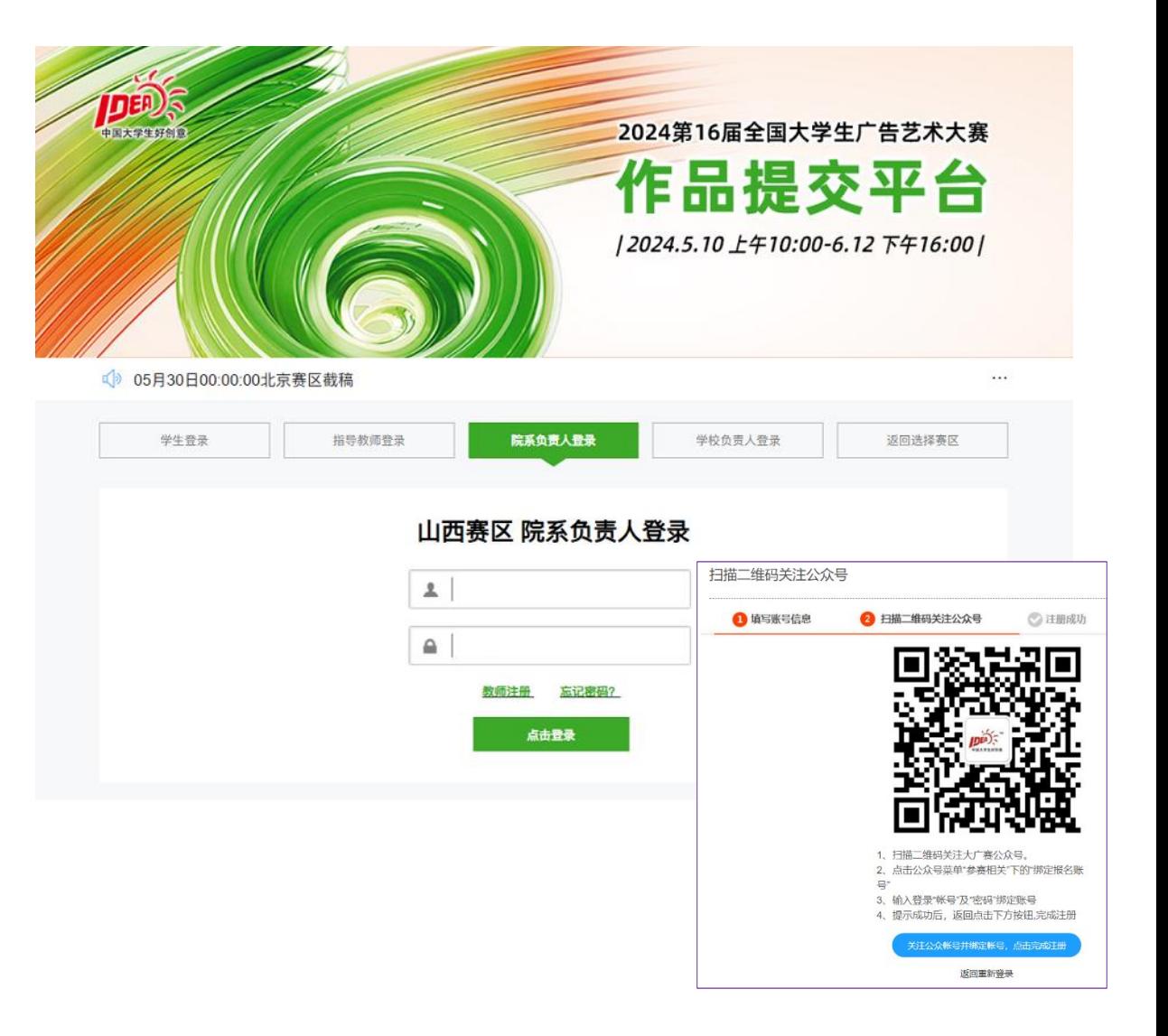

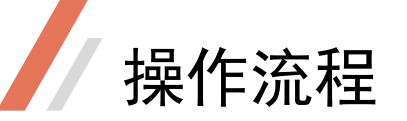

— 选择赛区 —

# 3.指导教师登录

- ·请选择所在赛区 >> 再进行登录
- 将该网址保存在浏览器中,方便直接打开。

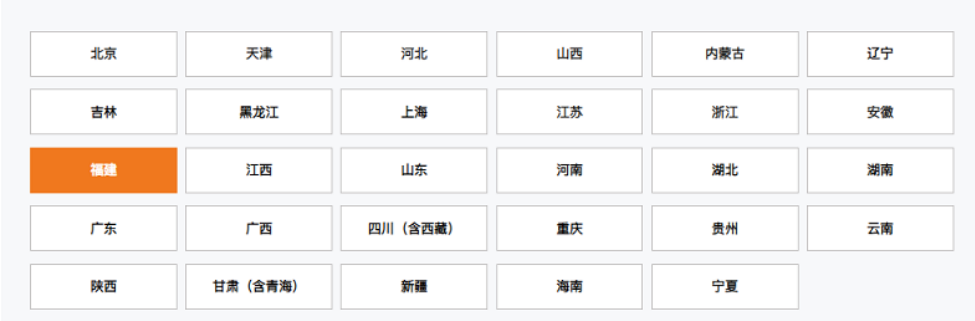

1 请准确选择所在赛区, 当前账户选择赛区后不再更改。

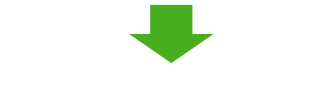

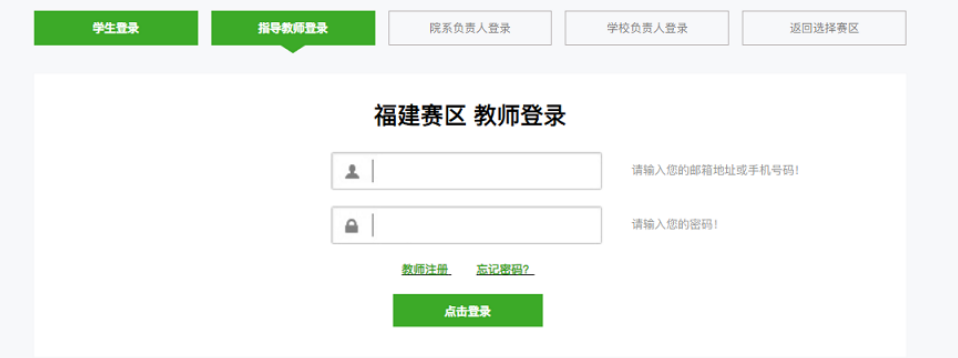

### 4.找回密码

·点击找回密码并按提示正确填写信 息,密码会通过邮件形式发回邮箱 (密码会发回注册时填写的邮箱,因 此注册时请务必填写正确,否则密码 无法找回)。

•注:若长时间未收到回复邮件, 可 加QQ号1871292261好友,并在申请时 填写提交平台注册账号及手机号,老 师看到后会第一时间回复。

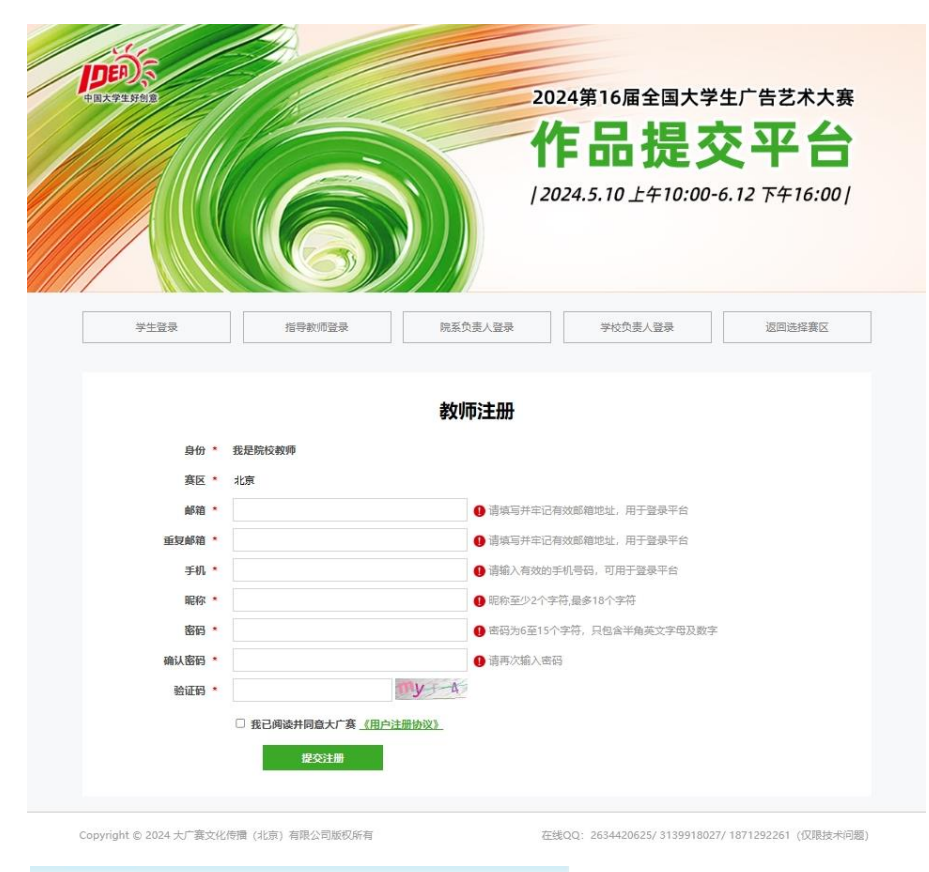

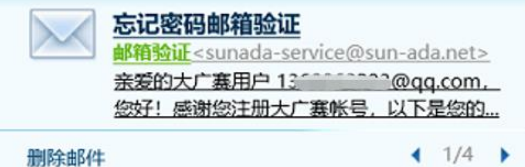

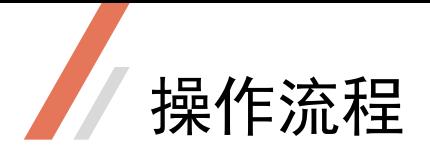

(1)点选所属赛区

### 查看院系

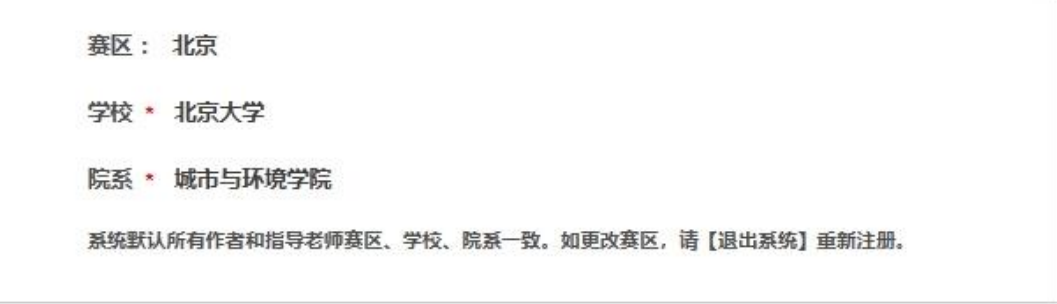

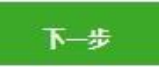

m.

 $\sim$ 

 $\sum_{i=1}^{n}$ 

操作流程

(2)点选所属学校

(该学校包含的二级院系选项 在下一页)。

·若该赛区缺失您的学校,请 点击"**其他**"选项手动填写。

填写基本资料: 北京X 北京大学X 搜索关键字:

请输入搜索关键字

-->搜索或点击选择所属学院:

#### 注意事项:

1、请按照要求完善信息,完善资料后系统会提交到学校/赛区进行教师身份审核。审核通过后您可以查看您的学生作品信息。 2、标\*为必填项,请正确填写,谢谢。

#### 填写基本资料:

--->搜索或点击选择所属学校: \*

#### 搜索关键字:

请输入搜索关键字

北京X

#### 选项:

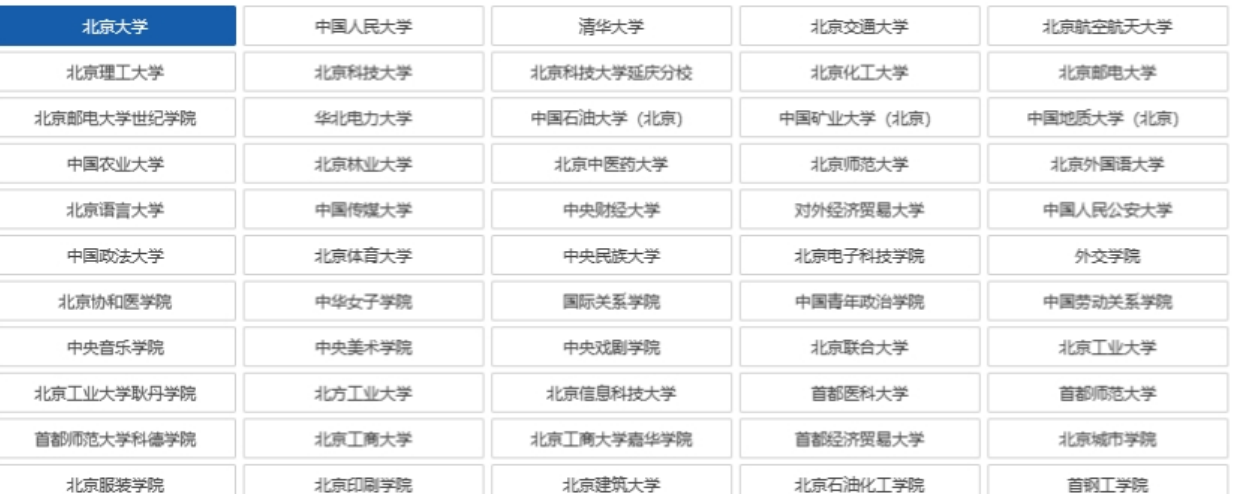

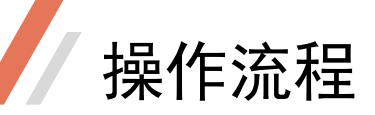

### (3)点选该学校包含的二级院系

·若缺失所在院系,请发邮件至 2634420625@qq.com申请添加;

(写明:添加XX学校的XX学院/系, 务必写明全称且文字正确)

填写基本资料:

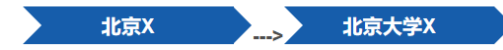

点击这里的【X】可返回上一步

#### 注意事项:

1、请按照要求完善信息,完善资料后系统会提交到学校/赛区进行教师身份审核。审核通过后您可以查看您的学生作品信息。 2、标\*为必填项,请正确填写,谢谢。

#### 填写基本资料:

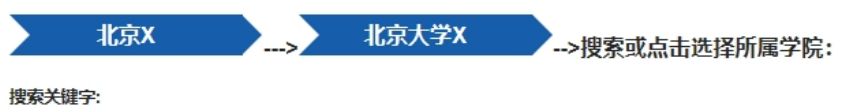

请输入搜索关键字

#### 选项:

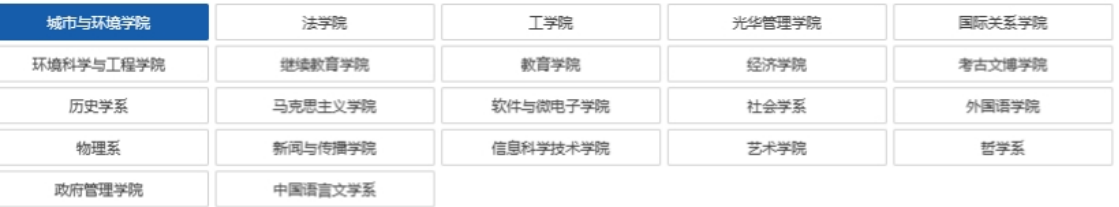

操作流程

(4)填写人员信息 系统通过手机号码绑定您的 学生,请准确填写与学生联 系常用手机号码。

证件号码、工号、联系地址 和邮编非必填。

#### 注意事项: 管理菜单 1、请按照要求完善信息,完善资料后系统会提交到学校/赛区进行教师身份审核。审核通过后您可以查看您的学生作品信息。 修改资料 2、标\*为必填项,请正确填写,谢谢。 指导的学生作品 教师信息: 账户管理 区: \* 北京 赛 ❶ 不可修改, 如需更换请注册新账号。 退出 校: \* 北京大学 学 学 院: \* 城市与环境学院 联系电话: \* 13 58 邮箱: \* Wii 20M 姓 名: \* 测试 专 业: 请选择  $\overline{\mathbf{v}}$ 号: 别: \* ⊙ 男 ○女 工  $43 +$ 性 证件类型: \* 身份证件  $\overline{\mathbf{v}}$ 联系地址: 邮政编码: 保存

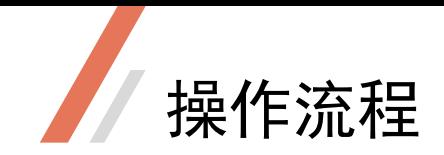

### 6.等待审核

等待审核中, 审核通过后支持相关功能, 谢谢。

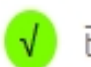

已审核通过,可点击左侧按钮查看学生提供的正式作品。

- •请联系相关负责人为您审核通过。
- ·教师注册 >> 教师审核 >> 对应位置登录

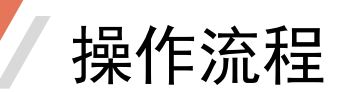

### 7.查看学生作品信息

・点击浏览<u>报名表及承诺书</u>列 内容查看相关信息是否准确。 ·如您找不到您指导的学生作 品,可能的原因如下: (1)学生填写的您的手机号 码有误; (2)学生学校选择错误;

(3)学生暂未将作品提交至

### 正式作品列表。

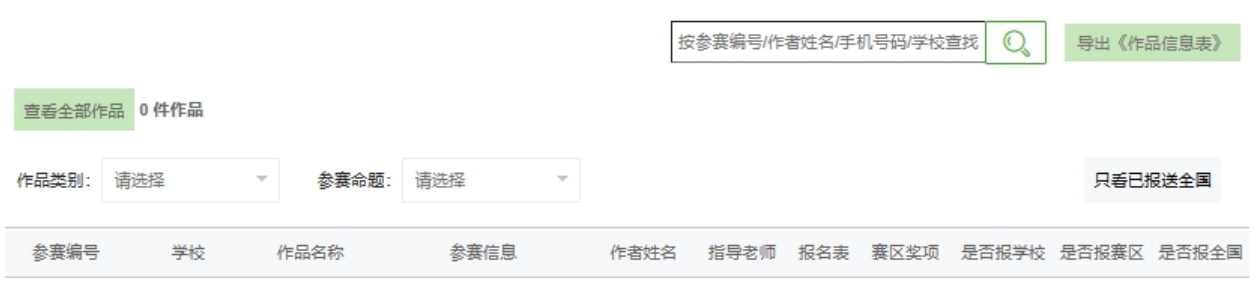

指导的学生作品

当前表格暂时没有记录数据,请您稍后查看~

共0条,每页10条

技术支持QQ: 3139918027或微信: webxun1(只处理提交中遇到系统报错,感谢理解和支持)

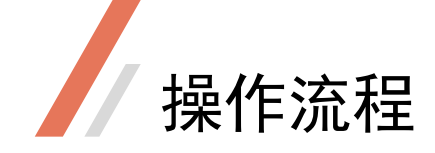

### 8.问题咨询

提交时如遇到技术问题,请仔细浏览相应页面上的信息文字。

也可加QQ号1871292261提出问题,

或发邮件至2634420625@qq.com询问。

邮件较多,回复需要时间,请耐心等待,不要重复询问及发送,谢谢理解。

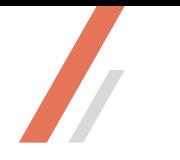

# **谢谢浏览**

 $\sim$